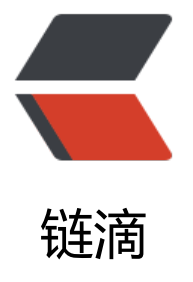

## 如何在 Windows [Pow](https://ld246.com)erShell 命令窗口下 查看 mysql 的版本 Version 信息

作者: tanglong

- 原文链接:https://ld246.com/article/1550572910414
- 来源网站: [链滴](https://ld246.com/member/tanglong)
- 许可协议:[署名-相同方式共享 4.0 国际 \(CC BY-SA 4.0\)](https://ld246.com/article/1550572910414)
- 原文出处链接一:https://blog.csdn.net/ermaner666/article/details/79096939/
- 原文出处链接二:https://blog.csdn.net/dingbu083146/article/details/73457588
- 1.由于涉及到管理员权限问题, 在CMD下无法查看到mysql Version信息;
- 2.根据原文出处链[接二,一定要找出正确的mysql服务名称,我的是mysql80,如下](https://blog.csdn.net/ermaner666/article/details/79096939/)图:

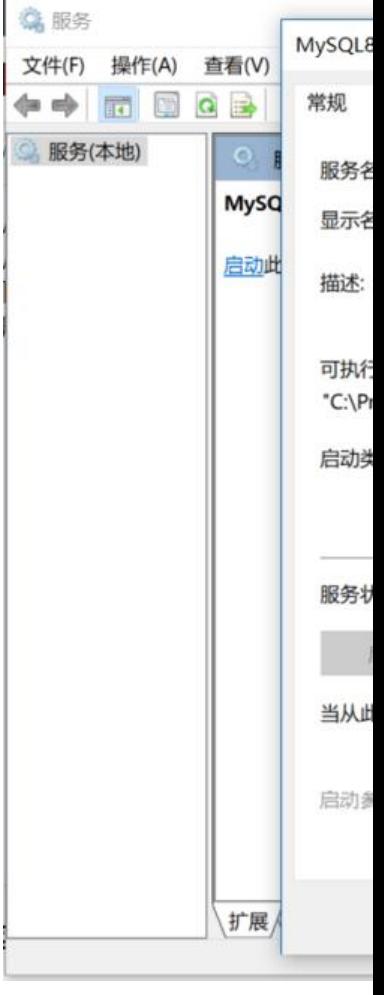

3.在Windows PowerShell命令窗口下输入net start mysql80, 成功启动, 由于我已经根据原文链接 配置了一下,如果你们直接输入会报错,则参看原文链接一进行配置操作。当然这只是启动数据库, 不会有Version提示,如下图:

■管理员: Windows PowerShell

PS C:\Windows\system32> net start mysql80 MySQL80 服务正在启动<br>MySQL80 服务正在启动 .<br>MySQL80 服务已经启动成功。

PS C:\Windows\system32>

4.输入./mysql.exe -hlocalhost -uroot -ptl123456来查看MYSQL版本信息,其中root是数据库用户 , tl123456是数据库password, 出现报错:

PS C:\Windows\system32> ./mysql.exe -hlocalhost -uroot -t1123456 S C:\Windows\system32> \_

## 原因是路径不正确

5.继续输入cd "C:\Program Files\MySQL\MySQL Server 8.0\bin", 进入sql的bin目录之后, 再输入 ./mysql.exe -hlocalhost -uroot -ptl123456, 运行截图如下:

PS C:\Windows\system32> cd "C:\Program Files\MySQL\MySQL Server 8.0\bin"<br>PS C:\Program Files\MySQL\MySQL Server 8.0\bin> ./mysql.exe -hlocalhost -uroot -pt1123456<br>mysql: [Warning] Using a password on the command line inter <u> Your MySQL connection i</u>d is 8  $\epsilon$  erver version: 8.0.14 MySQL Community Server - GPL Copyright (c) 2000, 2019, Oracle and/or its affiliates. All rights reserved. Oracle is a registered trademark of Oracle Corporation and/or its<br>affiliates. Other names may be trademarks of their respective owners. Type 'help;' or '\h' for help. Type '\c' to clear the current input statement. nysql>

由此可知MYSQL的Version为8.0.14.